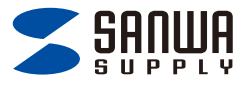

# **Bluetoothワイヤレスマウス (サイドホイール付・5ボタン)**

## **取扱説明書**

本製品は ・**Bluetooth接続モード** ・**レシーバー接続モード** があり 初期設定は「レシーバー接続モード」になっています。

レシーバー接続をしない場合は ご使用前に **Bluetooth接続が必要** です。 本紙の 牛・女牧にノンタ を参照し、 機器と本製品の **ペアリングを行ってください。 4.接続方法**

この度は、 Bluetoothワイヤレスマウス「**400-MAWBT207**シリーズ」(以 下本製品)をお買い上げいただき誠にありがとうございます。この取扱説明 書では、本製品の使用方法や安全にお取扱いいただくための注意事項を記 載しています。ご使用の前によくご覧ください。読み終わったあともこの取 扱説明書は大切に保管してください。

### **最初にご確認ください**

お使いになる前に、セット内容がすべて揃っているかご確認ください。 万一、足りないものがありましたら、お買い求めの販売店にご連絡ください。

## ①マウス ………………………… 1台 ③充電ケーブル ………………… 1本 ②レシーバー ………………… 1個 ④取扱説明書・保証書(本書) … 1部 **セット内容** ※欠品や破損があった場合は、**品番**(400-MAWBT207など)と  **上記の番号**(①~④)と**名称**(レシーバーなど)をお知らせください。

デザイン及び仕様については改良のため予告なしに変更することがあります。 本書に記載の社名及び製品名は各社の商標又は登録商標です。

## サンワサプライ株式会社

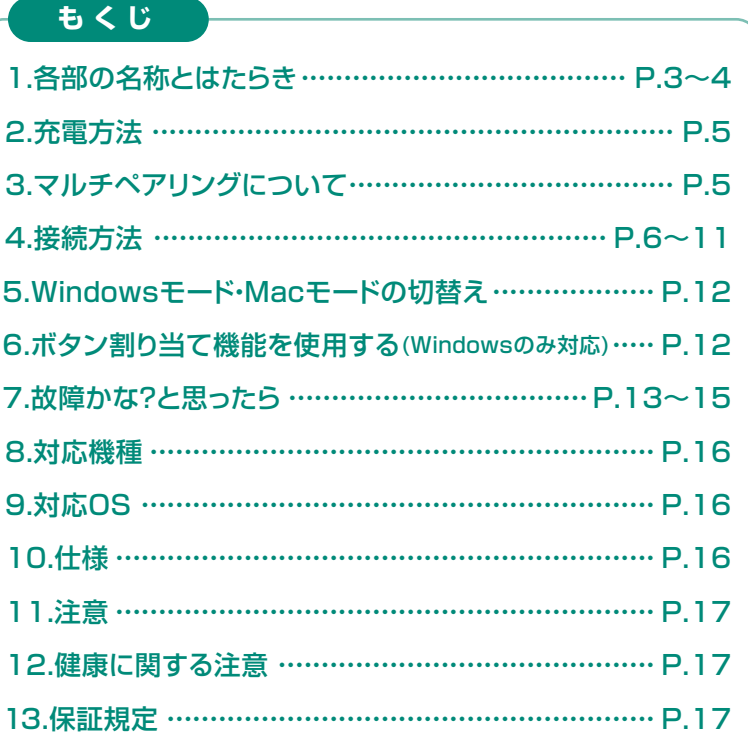

## **1.各部の名称とはたらき**

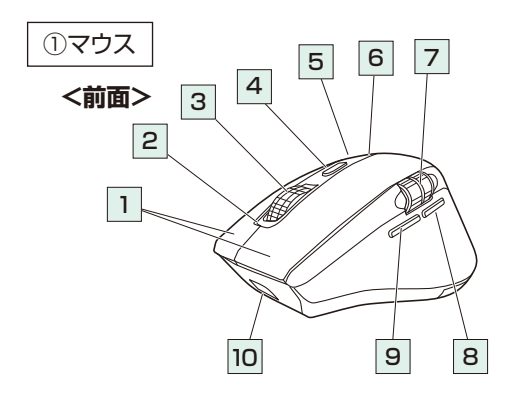

- 1 | 左ボタン・石ボタン・・・パソコン操作のクリックに使用します。
- 2 | 充電お知らせLED… 電池状況により点灯・点滅します。

3 | ホイールボタン…前後に回転させることでWEB画面やソフト上の画面で上 (スクロールボタン) 下にスクロールできます。

ボタン割り当てソフトで他の機能を割り当てられます。※2

- ■スクロールモード… ブラウザやExcel、Wordでホイールボタンを押すと、マ ウスポインターの形状が変わりスクロールモードに移行 します。スクロールモード時にマウスを前後左右に動かす と自動的に画面がスクロールします。もう一度ホイールボ タンを押すとスクロールモードが解除されます。
	- ■ズーム …………… 画面の拡大·縮小が可能です。 ●Windows:「Ctrl」キーを押しながらホイールを回転させます。
		- ●Mac:「control」キーを押しながらホイールを回転させます。 ※「システム設定」>「アクセシビリティ」>「ズーム機能」 をクリックして、「スクロールジェスチャと修飾キーを使 ってズーム」をオンにする必要があります。
- 4 カウント切替え…押すとカーソルスピード(分解能)を1000→1600→ ボタン 2400→3200カウントに切替えることができます。
- 5 | 接続LED・・・・・・・・ 接続切替ボタンを押すと、点滅して接続方法が選択され ます。選択したLEDに割り当てられた接続機器を操作す ることができます。
- 接続切替え・・・・・・ 6 2.4GHz接続機器とBluetooth接続機器2台で操作する ボタン 機器を切替えます。接続機器が未設定の場合、ペアリング モードに入ります。
- 7 | サイドホイール・・・・左右に回転させることでWEB画面やソフト上の画面 で左右にスクロールできます。

8 | 戻るボタン…… 押すと、WEBブラウザで「戻る」の操作が行えます。 ※1 ボタン割り当てソフトで他の機能を割り当てられます。※2

- 9 進むボタン…… 押すと、WEBブラウザで「進む」の操作が行えます。 ※1 ボタン割り当てソフトで他の機能を割り当てられます。※2
- 10 充電ポート…… 付属の充電ケーブルを接続してマウスを充電します。
- ※1: 使用するOSに合わせたモードに切替えてください。**9.Windowsモード・ Macモードの切替え**参照。 ※2: Windowsのみ対応。

## **1.各部の名称とはたらきの続き**

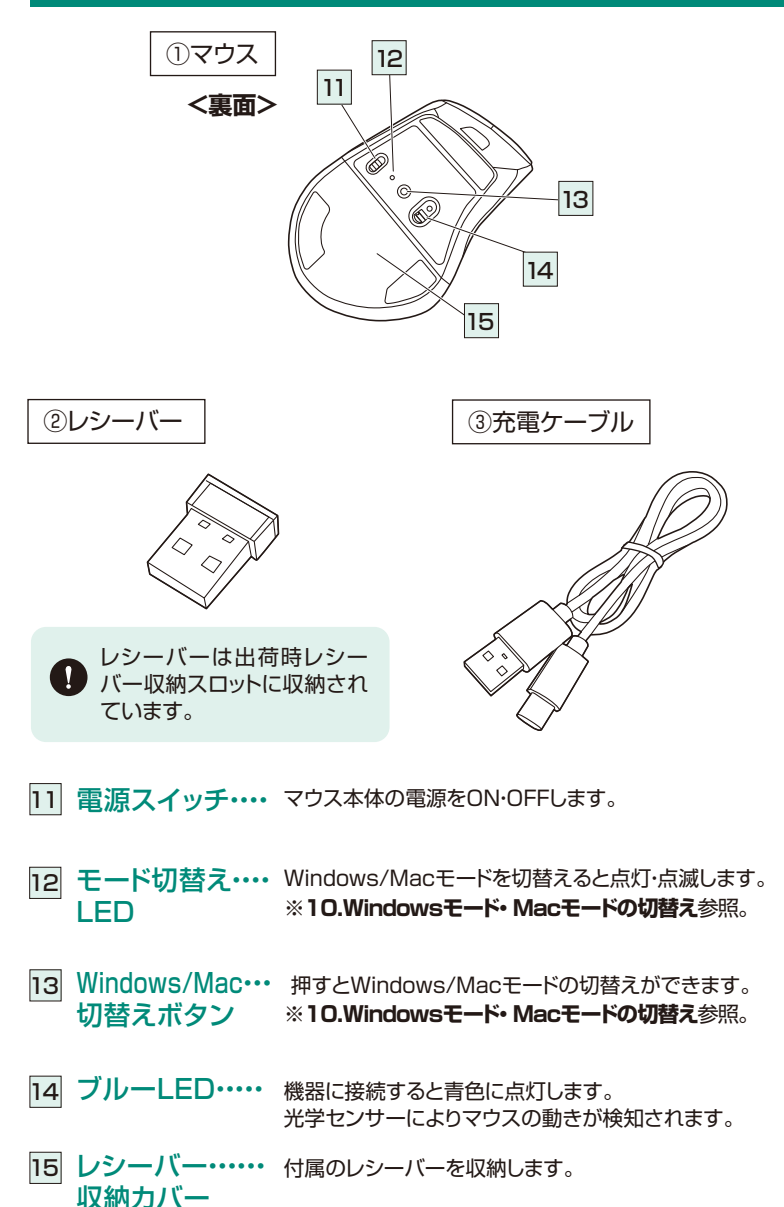

### **8.充電方法 2.充電方法**

1. マウスに付属の充電ケーブルを接続し充電します。下図のようにケーブ ルを接続してください。接続すると、充電お知らせLEDが点灯します。

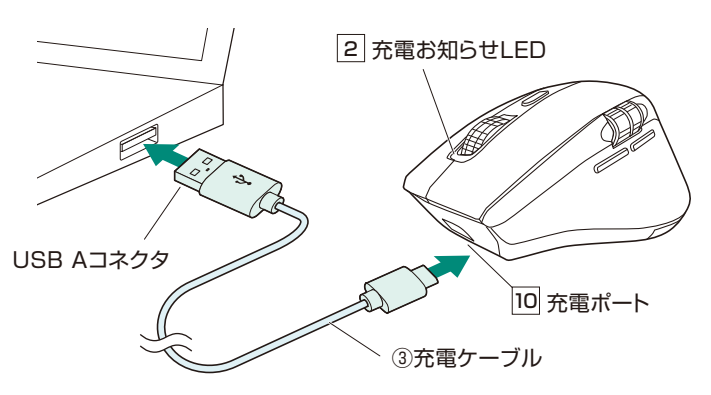

2. 充電LEDが消灯したら充電は完了です。充電ケーブルを抜いてください。 ※充電時間は約3時間です。

※電池残量が少なくなると充電お知らせLEDが速く点滅します。

■スリープモード

電源スイッチがONの場合でも一定時間マウスを操作しないとマウスが スリープモードに移行します。スリープモードはカーソルを動かすことで 解除されます。復帰直後は動作が不安定になる場合があります。

## **3.マルチペアリング(複数接続)について**

Bluetooth接続で機器2台、2.4GHzワイヤレス接続でUSB Aポート機器1台の計3 台をマルチペアリング(複数接続)させることができます。

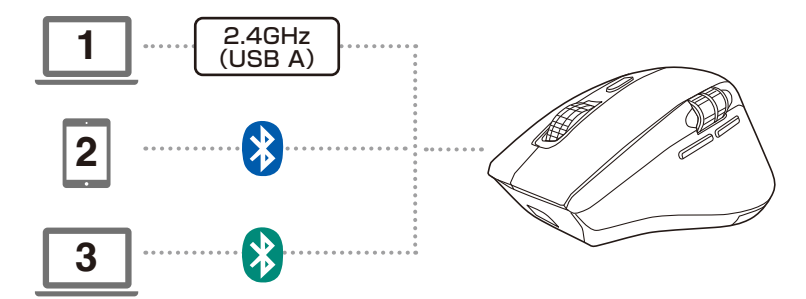

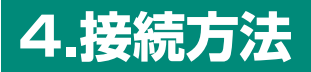

## <2.4GHzワイヤレス機器との接続方法>

1.接続機器の電源をONにして、OSを完全に起動します。

2.マウスの電源をONにします。

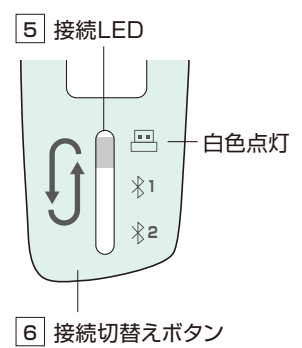

3.マウスのカバーを取外して、レシーバーを取出します。 4.レシーバーを接続機器のUSB Aポートに接続します。 5.マウスの接続切替えボタンを押してレシーバーに切替えます。 6.自動的に接続が完了します。

## <Bluetooth機器との接続方法>

1.接続機器の電源をONにして、OSを完全に起動します。

2.接続側の設定画面からBluetooth機器の追加操作を行います。

3.マウスの接続切替えボタンを押して \*1または \* 2に切替えます。 接続LEDがゆっくり点滅します。

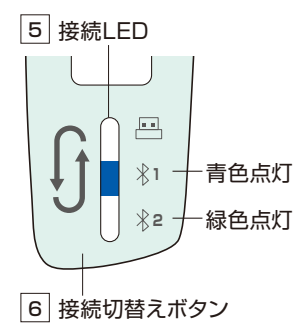

- 4.マウスの接続切替えボタンを長押しします。 接続LEDの点滅が速くなり、ペアリングモードに移行します。
- ※機器にデバイス名が表示されない場合は、一度電源OFFにして再度 電源ONにし、手順1から行ってください。
- ※ペアリング(接続)が完了するまでの操作は今まで使用しているマウス かタッチパッドで行ってください。
- ※以下の説明は各OS別のペアリング(接続)方法の例です。外付けの USB Bluetoothアダプタなどを使用されている場合は、そちらの 取扱説明書をご確認ください。
- ※次からの接続は、マウスの接続切替えスイッチを %1または % 2にする と自動的に接続されます。

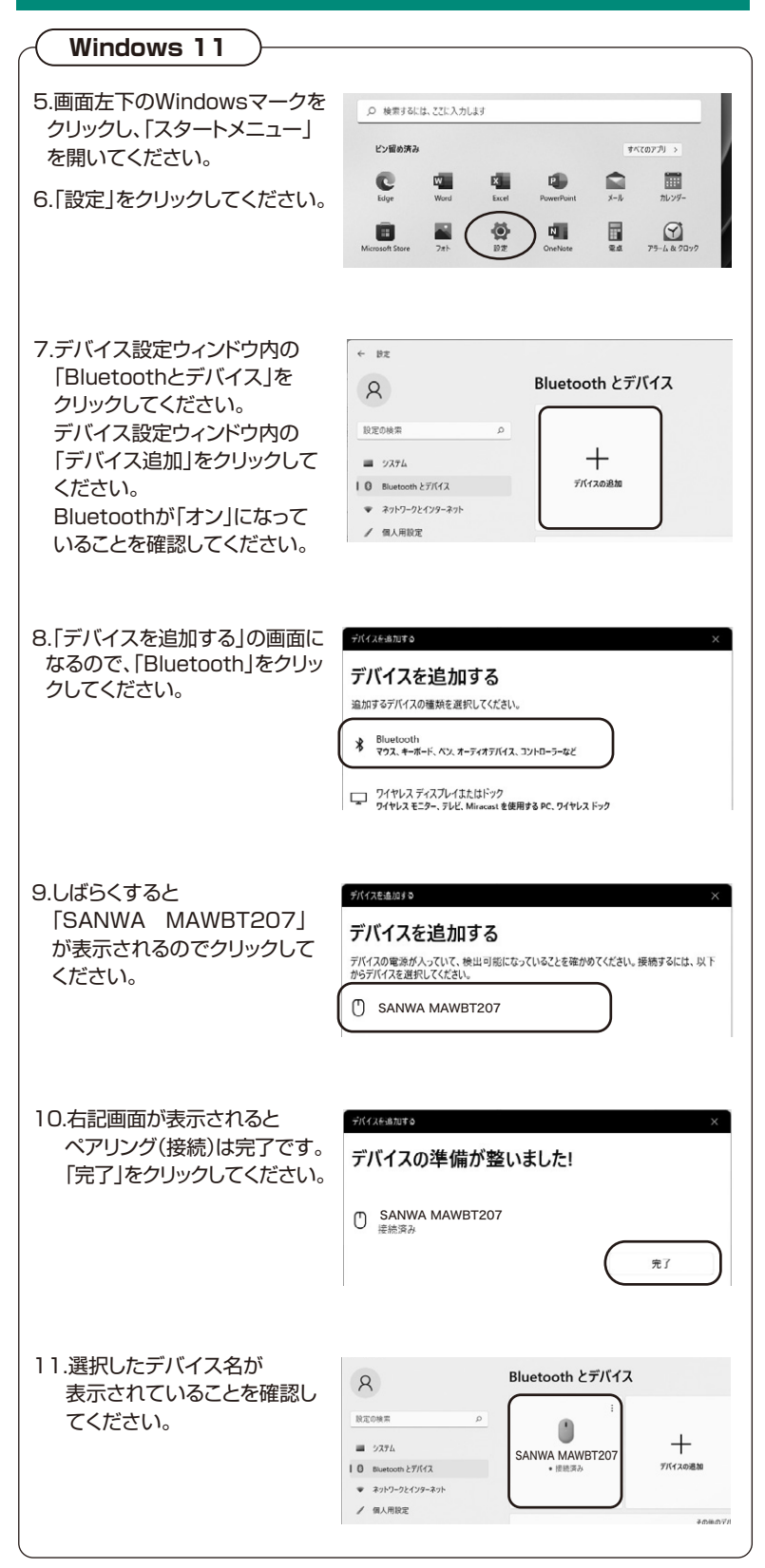

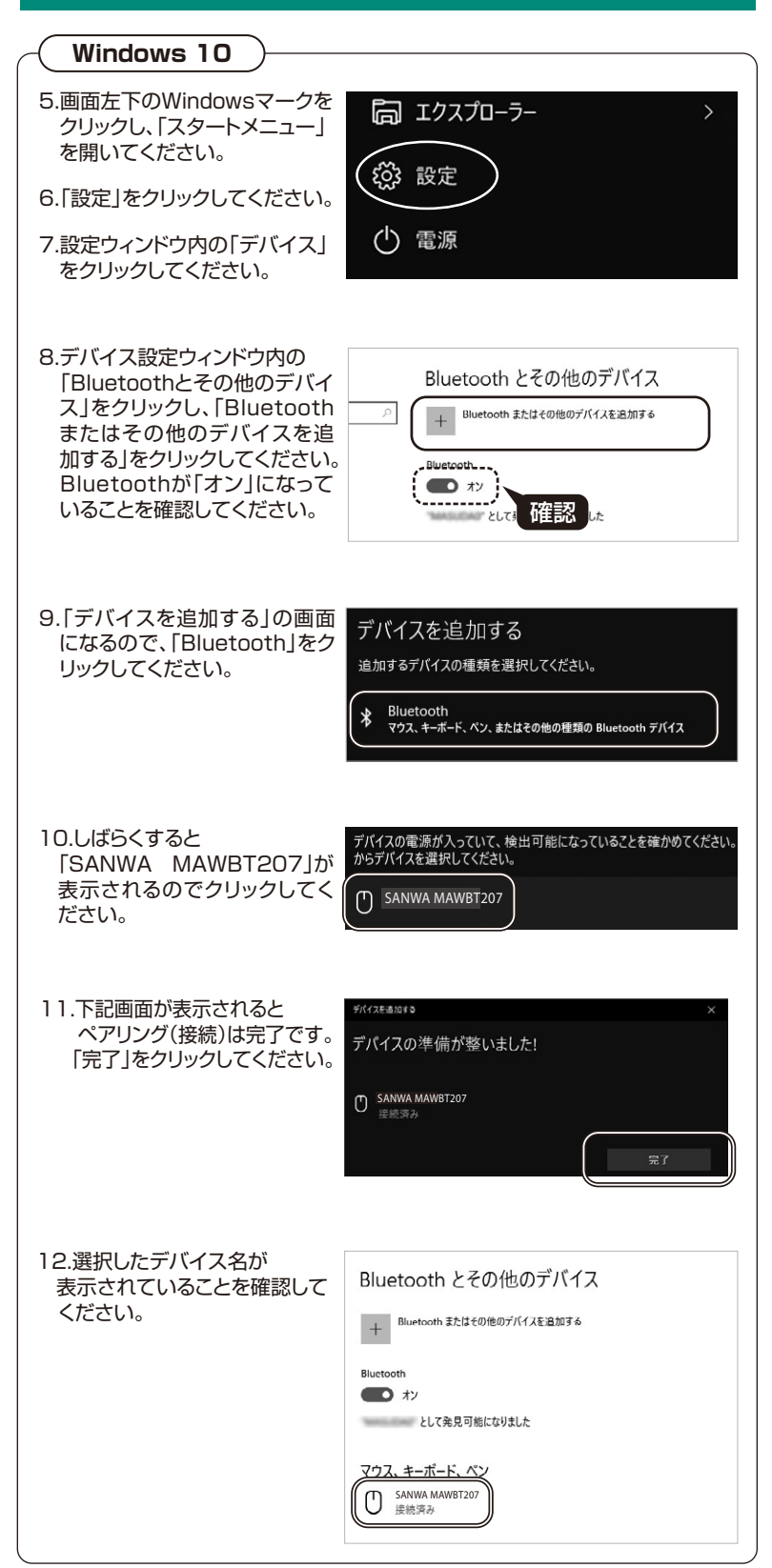

#### **Android**

5.Androidの機器側のBluetooth設定をONにしてください。

6.Bluetoothの検出が始まり、Androidの機器側に「SANWA MAWBT207」 が検出されたら選択して、接続してください。 ※詳しくはご使用の機器の取扱説明書をご覧ください。

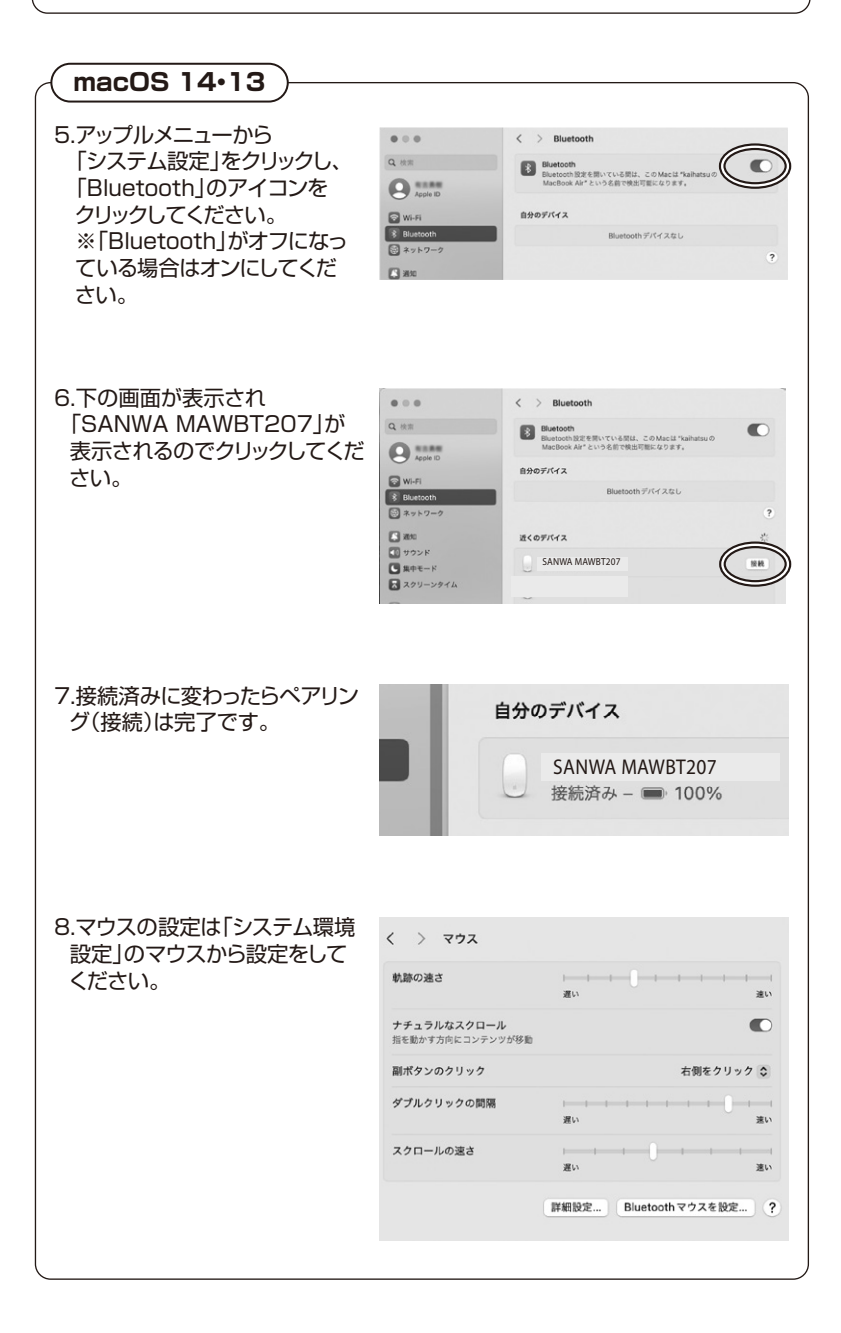

### **macOS 12・11**

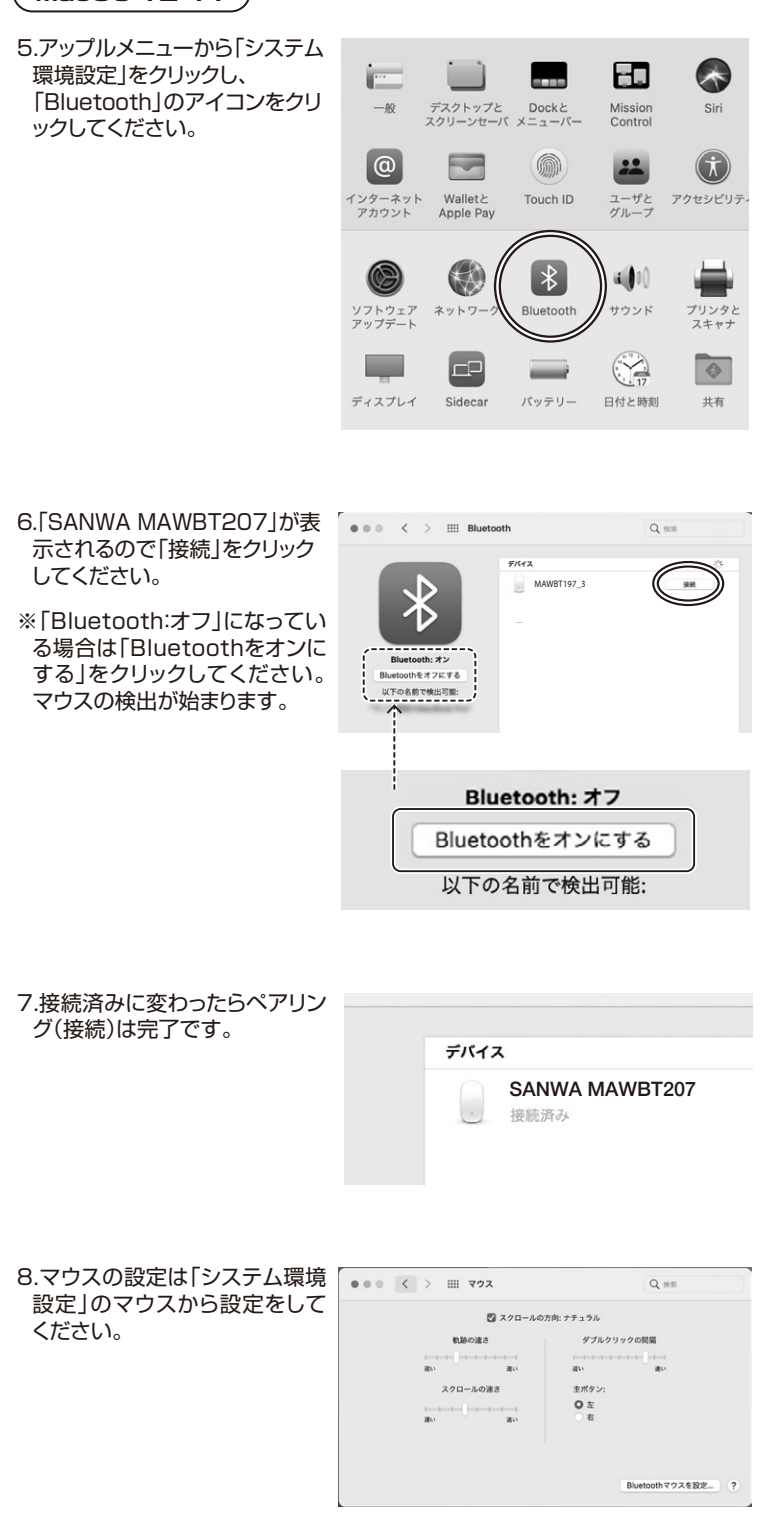

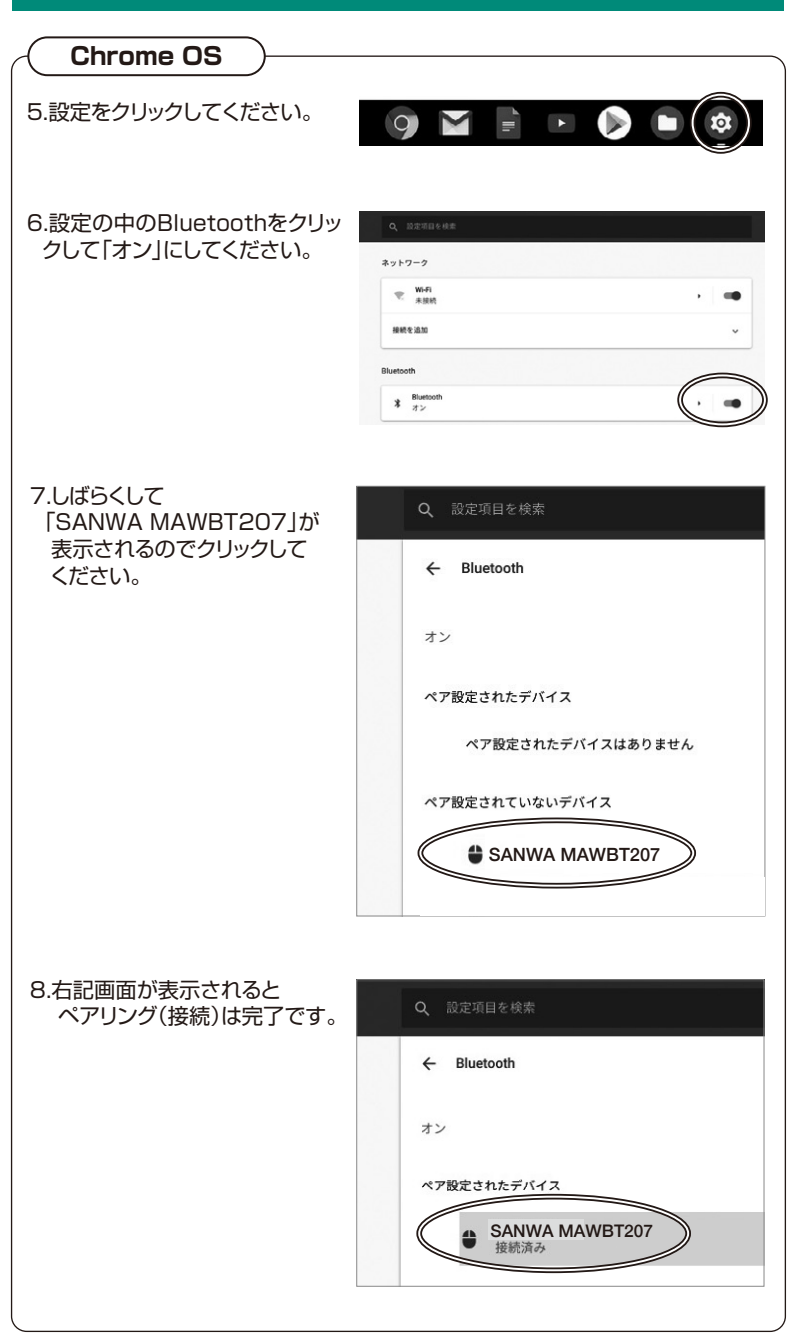

**iPadOS・iOS**

5.下記2次元コードを読取るか、URLをタップして弊社WEBサイトの「iPadOS・ iOSでのマウスの接続方法」にアクセスし、「Bluetooth接続の場合」をご確認 の上、ペアリング(接続)を行ってください。

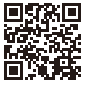

**https://sanwa.jp/qr.asp?DS=S0001 iPadOS・iOSでのマウスの接続方法**

## **5.Windowsモード・ Macモードの切替え**

マウス裏面のWindows/Mac切替えボタンを押すと、Windowsモード とMacモードの切替えが行えます。

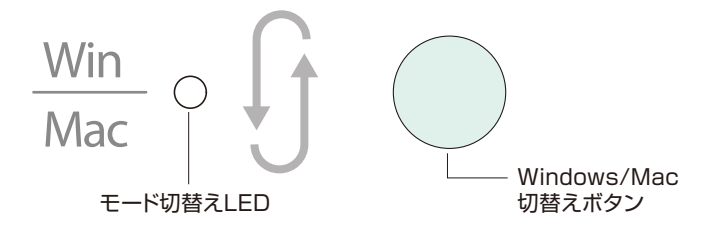

Windowsモード・・・Windows OS端末でサイドボタンの使用が可能 ※モード切替えLEDが2回点滅します。

Macモード・・・・・・・・・・・mac OS端末でサイドボタンの使用が可能 ※モード切替えLEDが3回点滅します。

●Windows OS、mac OS以外の機器について ChromeOS、Android・・・Windowsモードでご使用ください。 iPadOS、iOS・・・・・・・・・・・・・・・Macモードでご使用ください。

## **6.ボタン割り当て機能を使用する**(Windowsのみ対応)

下記2次元バーコード、またはURLからアクセスし、弊社WEBサイトを 参考にドライバーをインストールの上、ボタン割り当て設定を行ってください。

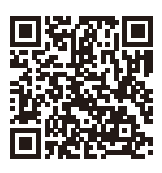

スマートフォンやタブレットから ご覧の方は下記のURLをタップ

**https://direct.sanwa.co.jp/contents/taiou/mouse\_utility.html** ▼

#### ■ボタン割り当て機能の一例

ソフトをインストールすることで、下記などの機能を割り当てることが可能 になります。

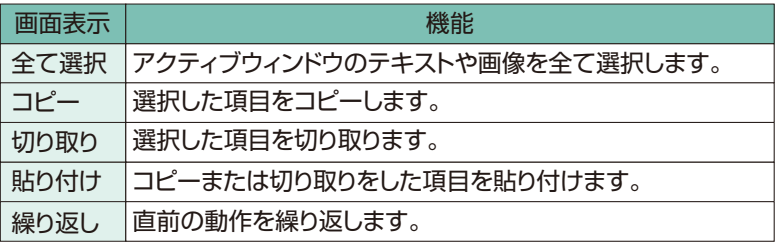

※上記は割り当て可能な機能の一部です。

## **7.故障かな...と思ったら**

#### **Bluetooth接続・2.4GHz ワイヤレス接続 共通**

- **Q. マウスをしばらく操作しないと、動かし始めた際に少し時間がかかる。 マウス(マウスカーソル)が動かなくなる。**
- A. 本製品は、電力の消耗を抑えるため、しばらくマウス操作を行わないとスリープモー ドに入ります。マウスボタンを押すと復帰しますが、復帰まで数秒かかります。

#### **Bluetooth接続の場合**

#### **Q. パスコードを求められる。**

A. 「何も入力しない」「0000」「1234」の入力をお試しください。

#### **Q. Bluetoothマウスが突然動かなくなる。**

A. Bluetoothマウスが突然動かなくなる場合は、Bluetoothの省電力モードが働い ている場合があります。その場合はBluetoothの省電力モードを解除することで 回避できる可能性があります。

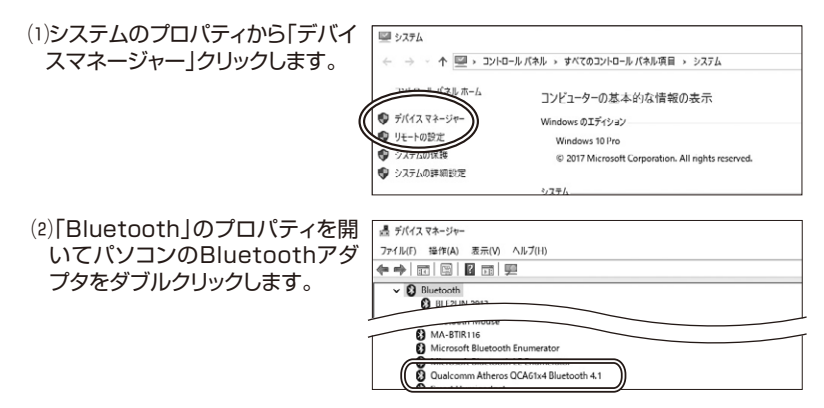

Bluetoothアダプタはパソコンによって異なります。詳しくはご使用のパソ Ţ コンの取扱説明書を確認してください。

⑶「電源の管理」をクリックします。 Qualcomm Atheros QCA61x4 Bluetooth 4.1のプロパティ  $\overline{\mathbf{x}}$ 詳細設定 ドライバー 詳細 | イ(ソト 電源の管理  $4.82$ Qualcomm Atheros QCA61x4 Bluet  $\ast$ デバイスの種類 **Bluetooth** 製造元: Qualcomm (4)「電力の節約のために、コンピュー Oualcomm Atheros OCA61x4 Bluetooth 4.1のプロパティ  $\mathbf{\hat{x}}$ ターでこのデバイスの電源をオフ 全般 詳細設定 ドライバー 詳細 イベント 電源の管理 にできるようにする」のチェックを 角 Qualcomm Atheros QCA61x4 Bluetooth 4.1 外し「OK」をクリックします。 | | 電力の節約 のために、コンビューターでこのデバイスの電源をオフにできるようにする(A) 

#### **7.故障かな...と思ったら の続き**

#### **Q. マウス(マウスカーソル)が動かない。**

- A. ペアリング(接続)が切れていないか確認してください。
	- **●電源スイッチがONになっているか確認してください。**
	- 電池残量が空になっているかもしれませんので、充電してみてください。
	- ペアリング・接続切替えボタンを押してカウント切替え・ペアリングLEDを確認し てください。

#### **Q. マウスカーソルの動きがスムーズでない。**

- A. 光を反射する素材、ガラスなどの透明な素材の上や、規則正しいパターンの上で ご使用の際は、トラッキング性能が低下する場合があります。
	- 金属面の上では、ワイヤレス信号が乱反射し、スムーズに動かない場合がありま すので、厚みのある雑誌やマウスパッド等の上でご使用になってみてください。

#### **Q. Bluetoothの設定メニューが見つからない。**

A. ご使用のパソコンはBluetoothに対応していますか? 取扱説明書、またはデバイスマネージャーからご確認ください。

#### **Q. ペアリング(接続)し直す際のBluetoothデバイスの削除の仕方を教えてください。**

A. 弊社ホームページ(https://www.sanwa.co.jp/)から「お客様サポート」→ 「Q&A(よくある質問)」のページを開いて、Q&Aカテゴリを「すべて」、キーワード を「3212」で検索すると表示されます。

#### **Q. 接続できない、接続してもカーソルが動かない。**

A. ご使用のパソコン以外に、Bluetooth対応スマートフォンなど他の機器があれば そちらでもお試しください。

#### **Q. マウスは認識、接続できているが動作しない、など。**

A. ご使用のパソコンのBluetoothデバイスドライバーの更新がないか確認し、 再度お試しください。

## **7.故障かな...と思ったら の続き**

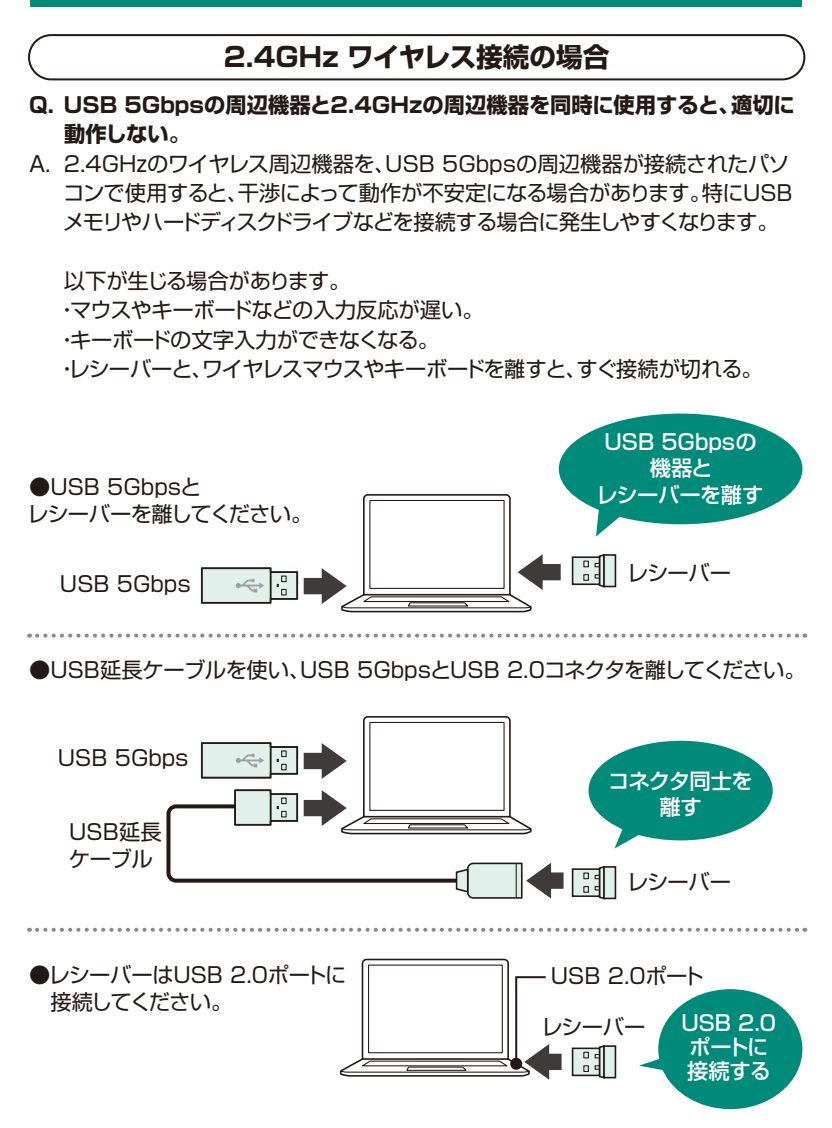

#### **Q. マウス(マウスカーソル)が動かない。**

- A. レシーバーが正しくUSBポートに接続されているか確認してください。
	- **電源スイッチがONになっているか確認してください。**
	- 電池残量が空になっているかもしれませんので、充電してみてください。
	- ペアリング・接続切替えボタンを押してカウント切替え・ペアリングLEDを確認し てください。

#### **Q. マウスカーソルの動きがスムーズでない。**

- A. 光を反射する素材、ガラスなどの透明な素材の上や、規則正しいパターンの上で ご使用の際は、トラッキング性能が低下する場合があります。
	- 金属面の上では、ワイヤレス信号が乱反射し、スムーズに動かない場合がありま すので、厚みのある雑誌やマウスパッド等の上でご使用になってみてください。
	- レシーバーをパソコンの背面など見えにくい位置に接続している場合は、別売 りの延長ケーブルを使って、レシーバーを見える位置に出してください。

## **8.対応機種**

Windows搭載(DOS/V)パソコン・タブレット、 Apple Macシリーズ・iPad・iPhone、 Chrome OS搭載パソコン 、Androidタブレット・スマートフォン ※Bluetooth5.1 HOGPに対応、またはUSB Aポートを持つ機種。

### **9.対応OS**

Windows 11・10・8.1・8、macOS 14・13・12・11、Chrome OS、 iOS 13~17、iPadOS 13~17、Android 13~14

## **10.仕様**

#### <Bluetooth仕様>

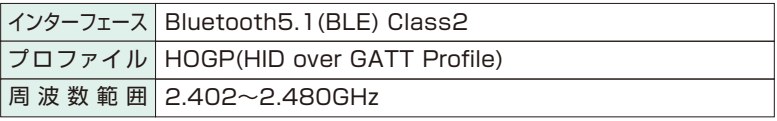

#### <2.4GHzワイヤレス仕様>

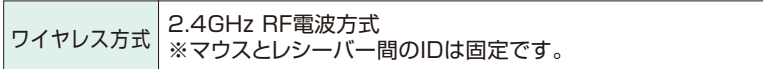

#### <共通仕様>

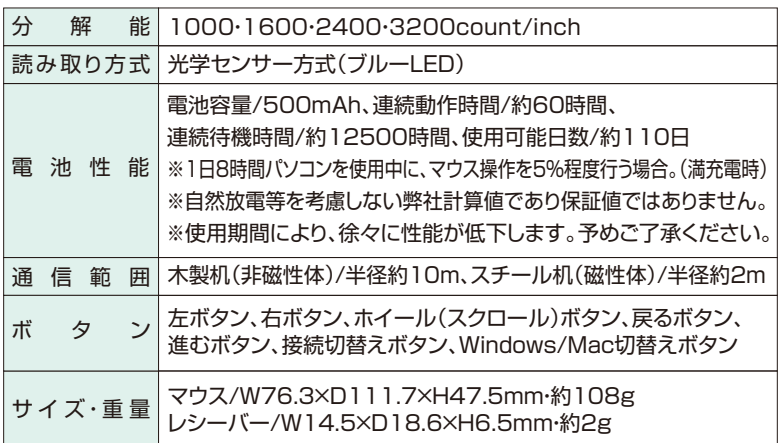

#### **11.注意**

- ●本製品およびソフトウェアを使用したことによって生じた動作障害や データ損失などの損害については、弊社は一切の責任を負いかねます。
- ●本製品はBluetooth対応のすべての機器との接続動作を保証したも のではありません。
- ●本製品は一般的な職場やご家庭での使用を目的としています。本書に 記載されている以外でのご使用にて損害が発生した場合には、弊社は 一切の責任を負いません。
- ●医療機器や人命に直接的または間接的に関わるシステム、高い安全性 や信頼性が求められる環境下で使用しないでください。
- ●高い安全性や信頼性が要求される機器や電算機システムなどと直接的 または間接的に関わるシステムでは使用しないでください。
- ●飛行機の通信システムを妨害する恐れがありますので、飛行機で本製 品を使用しないでください。
- ●ペースメーカーなどの医療機器を使用している方は医師に相談の上ご 使用ください。

### **12.健康に関する注意**

マウスやキーボードを長時間操作すると、手や腕や首、肩などに負担が掛 かり痛みや痺れを感じることがあります。そうなった場合は直ちに操作を 中止し、場合によっては医師に相談してください。また日常のパソコン操 作では定期的に休憩を取り、手や腕や首、肩など身体に負担が掛からない ように心がけてください。

## **13.保証規定**

1)保証期間内に正常な使用状態でご使用の場合に限り品質を保証しております。 万一保証期間内で故障がありました場合は、弊社所定の方法で無償修理いたし ますので、保証書を製品に添えてお買い上げの販売店までお持ちください。

2)次のような場合は保証期間内でも有償修理になります。

- ⑴保証書をご提示いただけない場合。
- ⑵所定の項目をご記入いただけない場合、あるいは字句を書き換えられた場合。
- ⑶故障の原因が取扱い上の不注意による場合。
- ⑷故障の原因がお客様による輸送・移動中の衝撃による場合。
- ⑸天変地異、ならびに公害や異常電圧その他の外部要因による故障及び損傷の場合。 ⑹譲渡や中古販売、オークション、転売などでご購入された場合。
- 3)お客様ご自身による改造または修理があったと判断された場合は、保証期間内 での修理もお受けいたしかねます。
- 4)本製品の故障、またはその使用によって生じた直接、間接の損害については弊社 はその責を負わないものとします。
- 5)本製品を使用中に発生したデータやプログラムの消失、または破損についての 補償はいたしかねます。
- 6)本製品は医療機器、原子力設備や機器、航空宇宙機器、輸送設備や機器などの 人命に関わる設備や機器、及び高度な信頼性を必要とする設備や機器やシステ ムなどへの組み込みや使用は意図されておりません。これらの用途に本製品を 使用され、人身事故、社会的障害などが生じても弊社はいかなる責任も負いかね ます。
- 7)修理ご依頼品を郵送、またはご持参される場合の諸費用は、お客様のご負担とな ります。
- 8)保証書は再発行いたしませんので、大切に保管してください。
- 9)保証書は日本国内においてのみ有効です。

## サンワサプライ株式会社

#### サンワダイレクト 〒700-0825 岡山県岡山市北区田町1-10-1 TEL.086-223-5680 FAX.086-235-2381

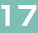

#### **ver.1.0**